### CI CO

### $\blacksquare$

 $\cdot$ 

**Cisco Unified IP Phone 7906G and 7911G for Cisco Unified Communications Manager 6.0 v**

# **Getting Started**

## **Using this Guide**

This guide provides you with an overview of the features available on your phone. You can read it

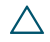

**Connecting Your Phone**

**Connecting Your Phone**

Cisco Unified IP Phone 7906G and 7911G are full-feature telephones that provide voice communication over the same data network that your computer uses, allowing you to place and receive calls, put calls on hold, transfer calls, make conference calls, and so on.

In addition to basic call-handling features, your Cisco Unified IP Phone 7906G and 7911G can provide specialized or advanced telephony features that extend your call-handling capabilities. Depending on

**An Overview of Your Phone**

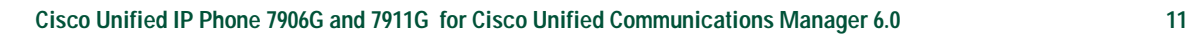

#### **Tip**

If parties on a call hear a beep tone, the call might be monitored or recorded. Ask your system

# **Using Hold and Resume**

# **Forwarding All Calls to Another Number**

#### **Meet-Me Conference Calls**

You can create a Meet-Me conference by calling the Meet-Me phone number at a specified time. See

### **Storing and Retrieving Parked Calls**

You can park a call when you want to store the call so that you or someone else can retrieve it from another phone in the Cisco Unified Communications Manager system (for example, a phone at a
### **Privacy**

If you do not want coworkers who share your line to see information about your calls, enable the [Privacy feature. Doing so also prevents coworker](#page-37-0)s from barging your calls. See [Preventing Others from](#page-37-0) 

### **Tips**

<span id="page-37-0"></span>**•** If a phone that is using the shared line has Privacy enabled, call information and barge softkeys

# **Prioritizing Critical Calls**

(SCCP phones only)

In some specialized environments, such as military or government offices, you might need to make and

**Advanced Call Handling**

# **Managing Business Calls Using a Single Phone Number**

With Mobile Connect and Mobile Voice Access installed, you can use your cellular phone to handle calls associated with your desktop phone number. A *smartphone* is a mobile phone with personal

# **Using and Obtaining a Headset**

To use a headset, disconnect the handset and connect a headset to the Handset port.

If you connect a headset to the handset port, be sure that the Wideband Handset setting is disabled. Choose **User Preferences > Audio Preferences > Wideband Handset**.

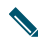

# **Changing Phone Settings**

You can personalize your Cisco Unified IP Phone by adjusting the ring tone, background image, and other settings.

## **Customizing Rings and Message Indicators**

You can customize how your phone indicates an incoming call and a new voice message. You can also adjust the ringer volume for your phone.

**If you want to... Then...**

- Change the ring tone **1.** Press and select **Settings > User Preferences > Rings.** 
	- **2.** Select a ring tone and press **Play** to **hear(a)sin(4(ss)}EIIF**&).113Tf1.5969 0 TI

# **Customizing the Phone Screen**

You can adjust the characteristics of the phone screen.

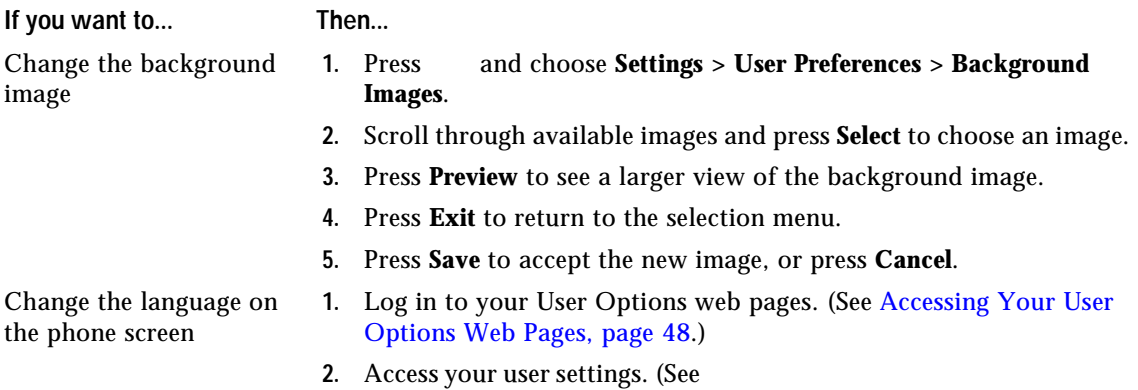

**Tip** 

Dial from PAB entry **1.** Search for a listing.

**2.**

**Tips** 

<span id="page-55-0"></span>OL-12474-01

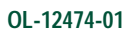

Ï 

## **Using the Address Book Synchronization Tool**

If you want to... Then do this after you log in... Create an access 1. Choose User Options > Mobility Settings > Access Lists. list 2. Click Add New. 3. Enter the following information: - Name-Identifies the access list.

- Description-Describes the access list.
- 4. Choose one of these options:
	- Blocked Access List-Creates list for numbers to be blocked
	- Allowed Access List-Creates list for numbers that will be permitted
- 5. Click Save.

Add membe f6(e)]TJ.6(e5 Tc4456 0.962 TD060141 Tc090117 Tw.9(a5e)3.4(a)9.4(e)30.6(e)10.s15(9)-7.710.3(s

2. Click A 1 -10.6M c c e r a e P c 0 T (@03 o T f 2.699 3 T m 0.02 & 5 T c 0.t) 946 (e) -92

 $\boldsymbol{A}$ 

# **Viewing Phone Administration Data**

Your system administrator might ask you to access administration data on your phone for troubleshooting purposes.

# **Using the Quality Reporting Tool**

# **Cisco One-Year Limited Hardware Warranty Terms**

There are special terms applicable to your hardware warranty and various services that you can use during the warranty period. Your formal Warranty Statement, including the warranties and license agreements applicable to Cisco software, is available on Cisco.com. Follow these steps to access and
## **S**

safety warnings **[2](#page-9-0)** SCCP (Skinny Call Control Protocol) **[11](#page-18-0)** secure calls **[30](#page-37-0)** secure conference starting **[23](#page-30-0)** verifying **[23](#page-30-1)**